# **ICANN CZDS Naming Services portal User Guide**

Version 1.0

ICANN Product Team 25 January 2019

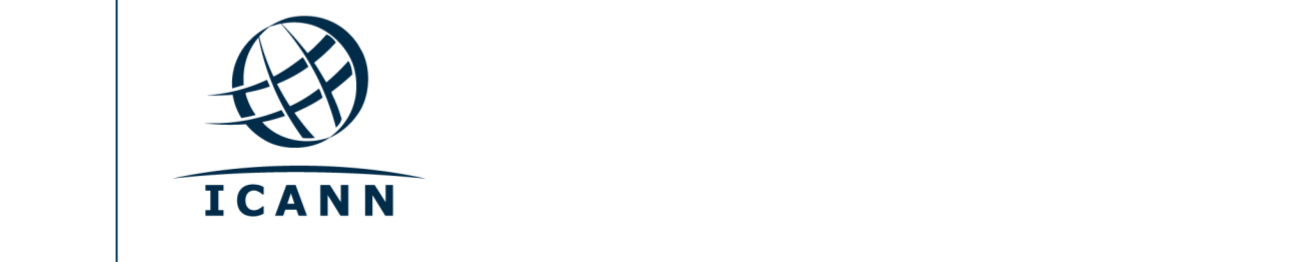

#### **TABLE OF CONTENTS**

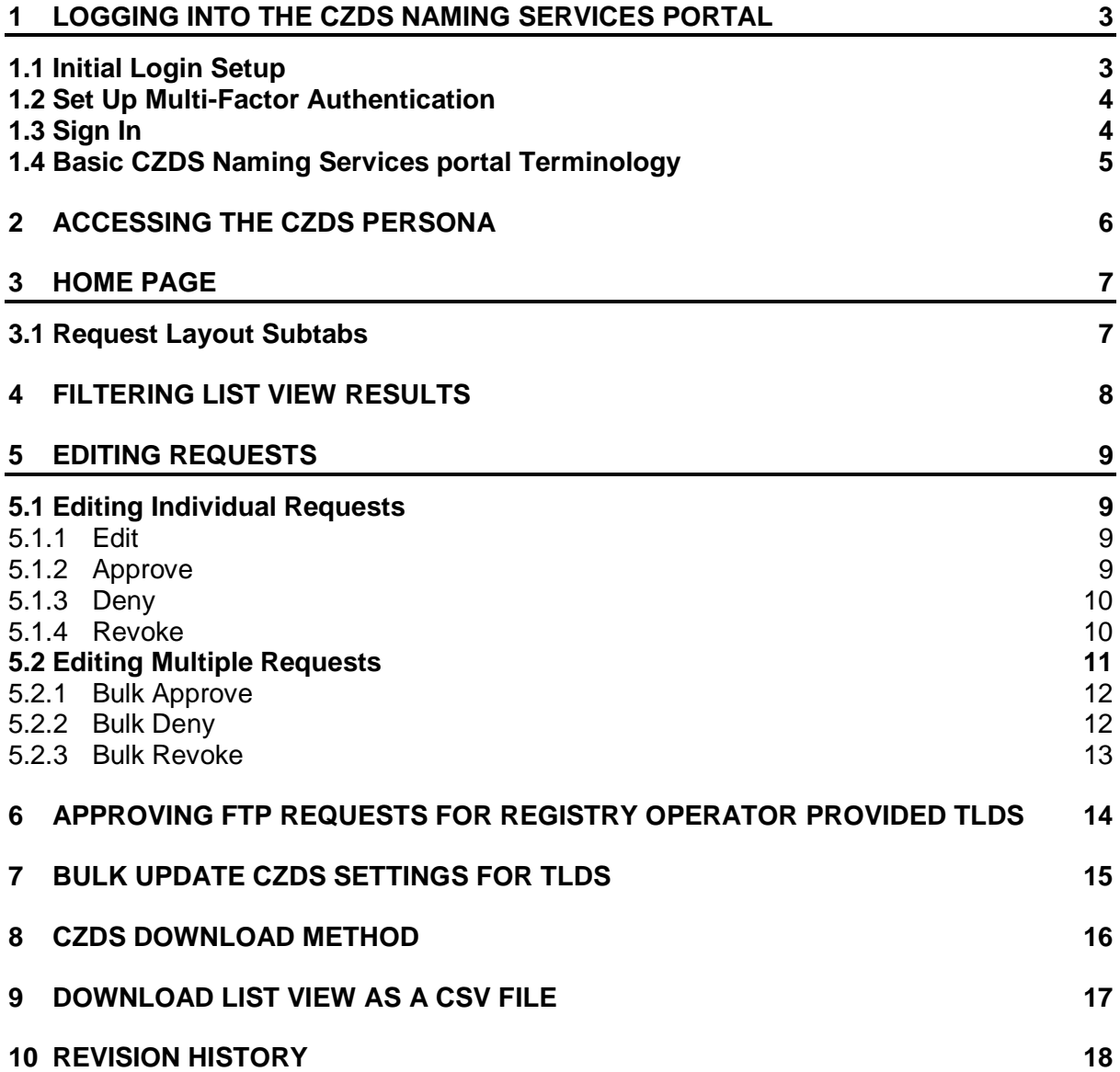

 $\bullet$  –

<u> 1989 - Johann Barn, mars ann an t-Amhain an t-Amhain an t-Amhain an t-Amhain an t-Amhain an t-Amhain an t-Amh</u>

# <span id="page-2-0"></span>**1 Logging into the CZDS Naming Services portal**

If you already a Naming Services portal account, skip to [Section](#page-5-0) 2 Accessing the CZDS [Persona.](#page-5-0)

## <span id="page-2-1"></span>**1.1 Initial Login Setup**

Before you begin, locate the welcome email in your inbox titled "Get Started with ICANN's Naming Services portal." To ensure this email does not go to your spam folder, add [no](mailto:no-reply@icann.org)[reply@icann.org](mailto:no-reply@icann.org) to your safe senders list.

The activation email expires within seven days. If your activation email is older than seven days, send an email to [globalsupport@icann.org](mailto:gsc@icann.org) to receive another activation email.

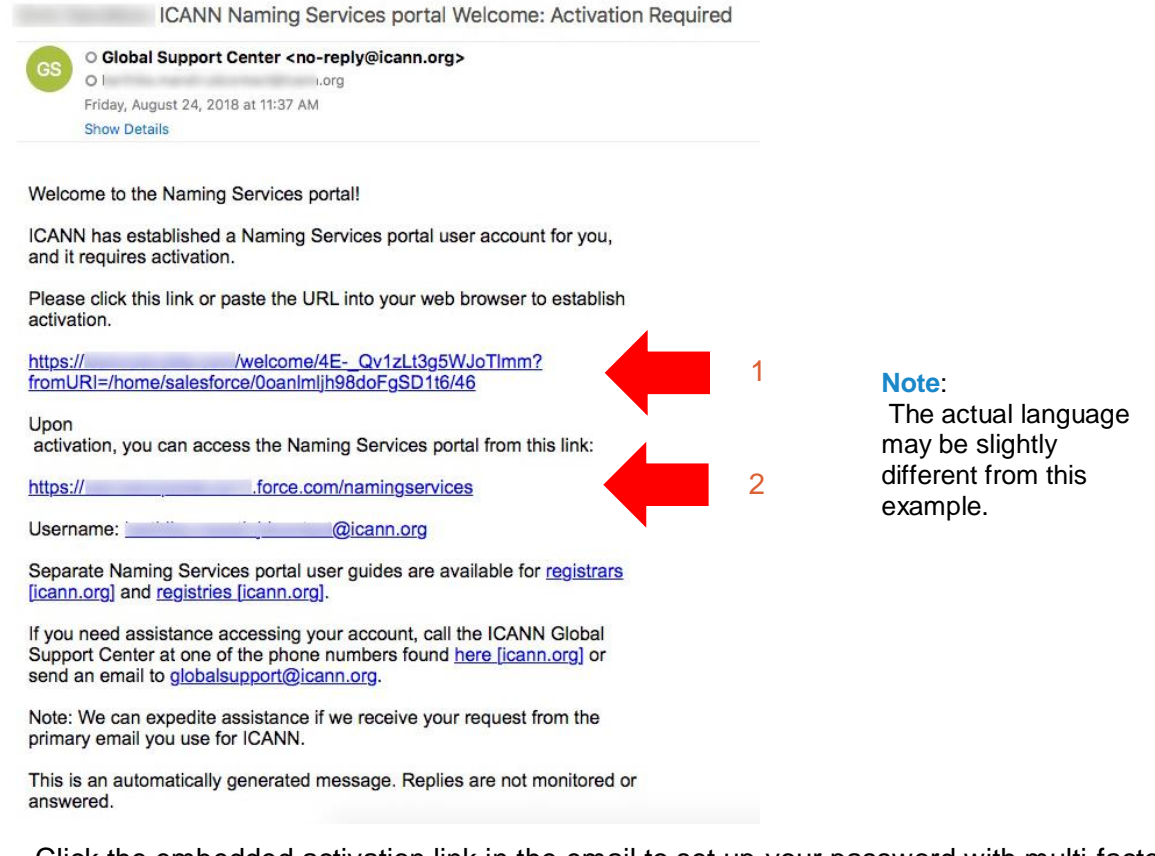

- 1. Click the embedded activation link in the email to set up your password with multi-factor authentication.
- 2. Bookmark <http://portal.icann.org/> to log directly into the portal.

## <span id="page-3-0"></span>**1.2 Set Up Multi-Factor Authentication**

After you have clicked the link in step [1.1](#page-2-1) above, set up multi-factor authentication on your smartphone.

- 1. On your computer, create a new password, select a forgot password question, and choose a security image. When finished, click **Create My Account**.
- 2. On the next screen, click **Setup** under the desired method of multi-factor authentication to set it up. You can choose from three options:
	- Google Authenticator
	- Okta Verify
	- $\circ$  Voice call authentication (from the Naming Services portal)
- 3. Choose the appropriate platform matching your device (Android, Apple, or Blackberry) and click **Next**.
- 4. On your smartphone: If using Google Authenticator or Okta Verify, download the application from your phone's app store, open it, and use the Scan barcode function to scan the barcode and receive the verification code.

**Note**: If you choose voice call authentication, you will receive a phone call with a code.

- 5. On your computer, enter the verification code from the application to complete setup.
- 6. Once you have completed the setup process, you will be directed to the portal where a popup window will appear with the Naming Services portal's Terms of Use. You must agree to these terms to use the portal.

## <span id="page-3-1"></span>**1.3 Sign In**

- 7. On your computer, open a browser and navigate to [https://portal.icann.org.](http://test.salesforce.com/)
- 8. Enter your username and password and click **Sign In**.
- 9. Enter the code from the multi-factor authentication application (Google Authenticator or Okta Verify) on your smartphone. If you chose voice call authentication, enter the code from the phone call. This is required every time you log in.

## <span id="page-4-0"></span>**1.4 Basic CZDS Naming Services portal Terminology**

The following terms are used in the CZDS Naming Services portal.

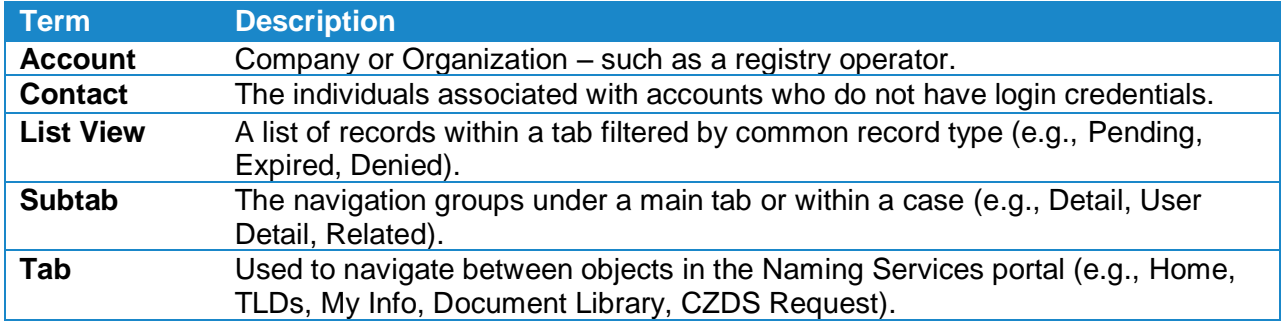

# <span id="page-5-0"></span>**2 Accessing the CZDS Persona**

If you have both Registry and CZDS permissions, select the **CZDS** radio button to access the CZDS functionality.

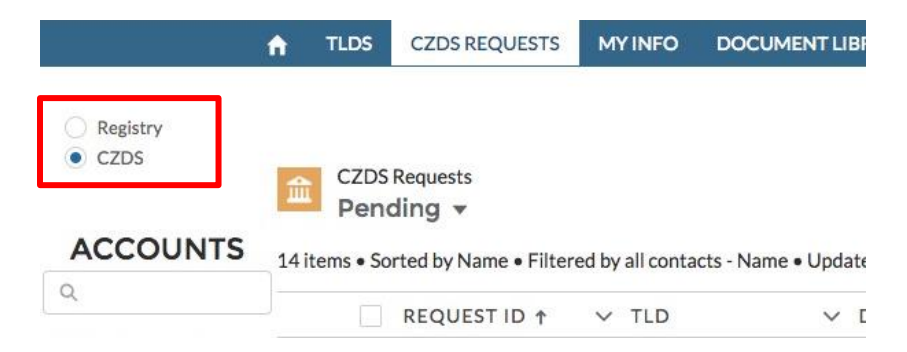

**Note**: If you only have CZDS permissions, then you will not see radio buttons since you only have access to one account.

# <span id="page-6-0"></span>**3 Home Page**

After you have logged in, the default landing page is the **Pending** (requests) list view under the **CZDS Requests** tab for all TLD accounts selected in the Accounts Pane on the left.

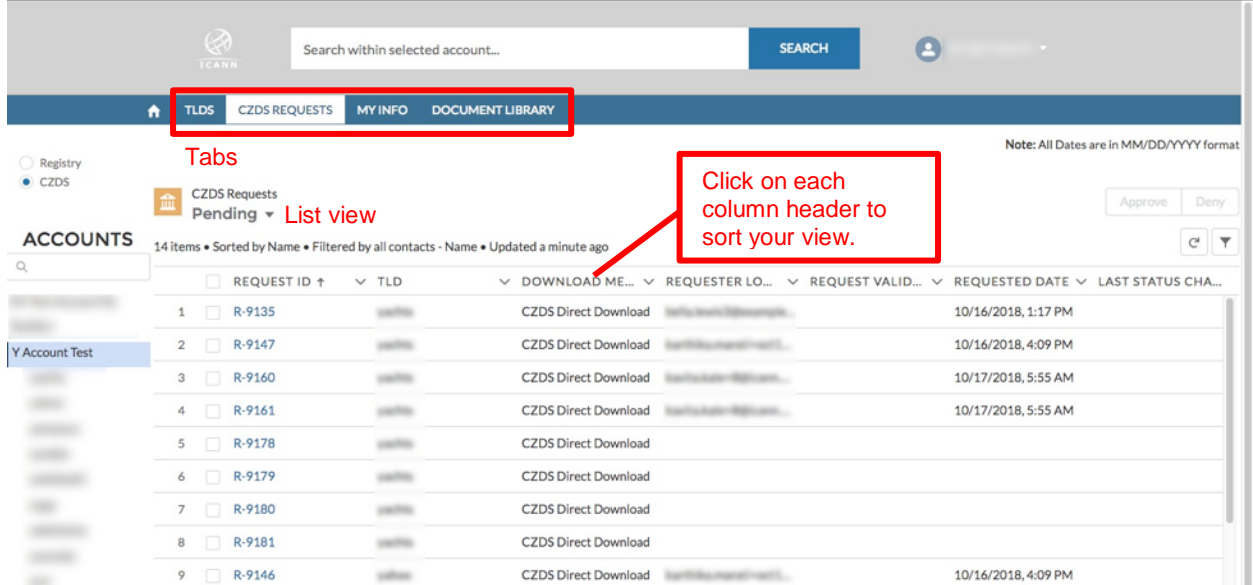

## <span id="page-6-1"></span>**3.1 Request Layout Subtabs**

Once you click on the Request ID from the list view page (above) you are taken to the CZDS Request Record. Here you find three subtabs: **Detail**, **User Details**, and **Related**.

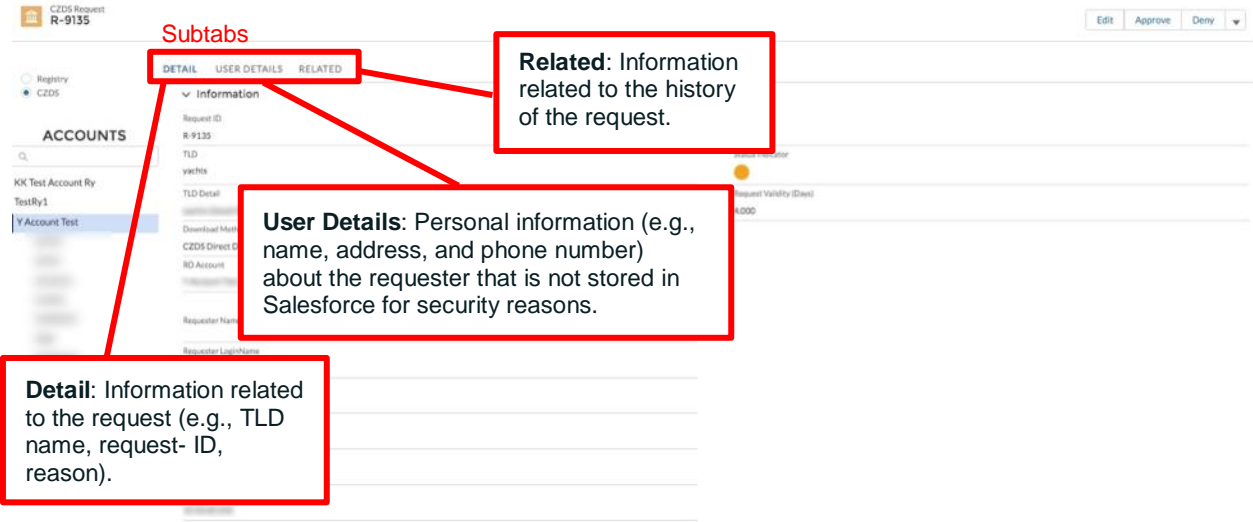

# <span id="page-7-0"></span>**4 Filtering List View Results**

Within a list view, click the funnel icon to filter records based on the download method, request ID, requester login, requester name, or TLD.

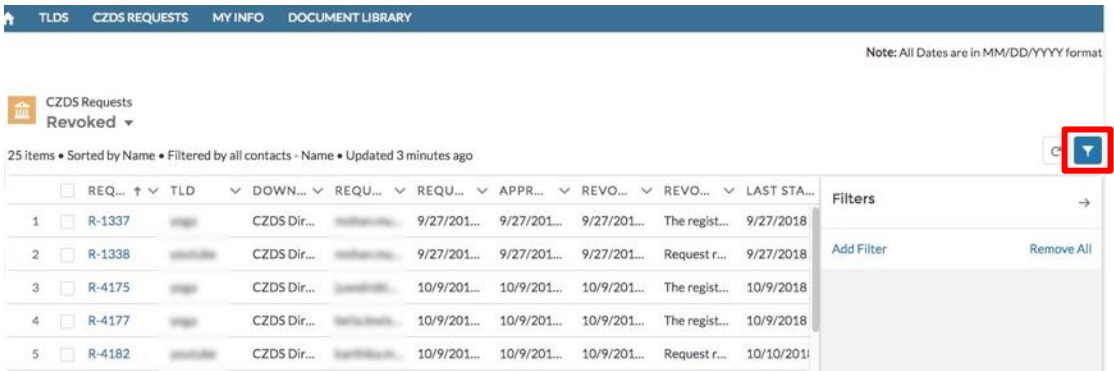

1. Click **Add Filter**, then click inside the New Filter\* box.

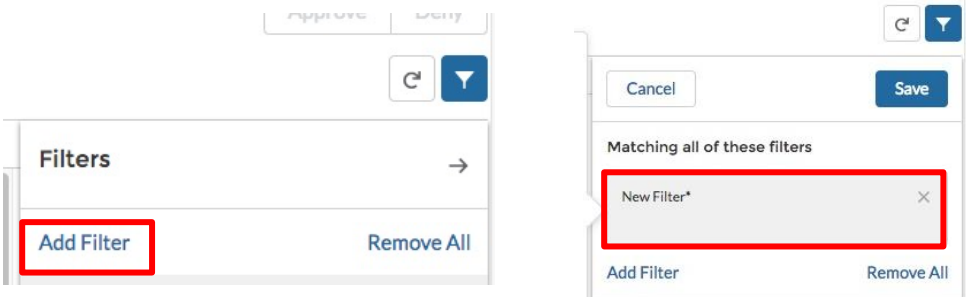

2. Select the field you want to filter and the operator. In the **Value** field, enter the search terms and click **Done**. You can create multiple filters to drill down your results. The list view automatically refreshes once you click **Done**.

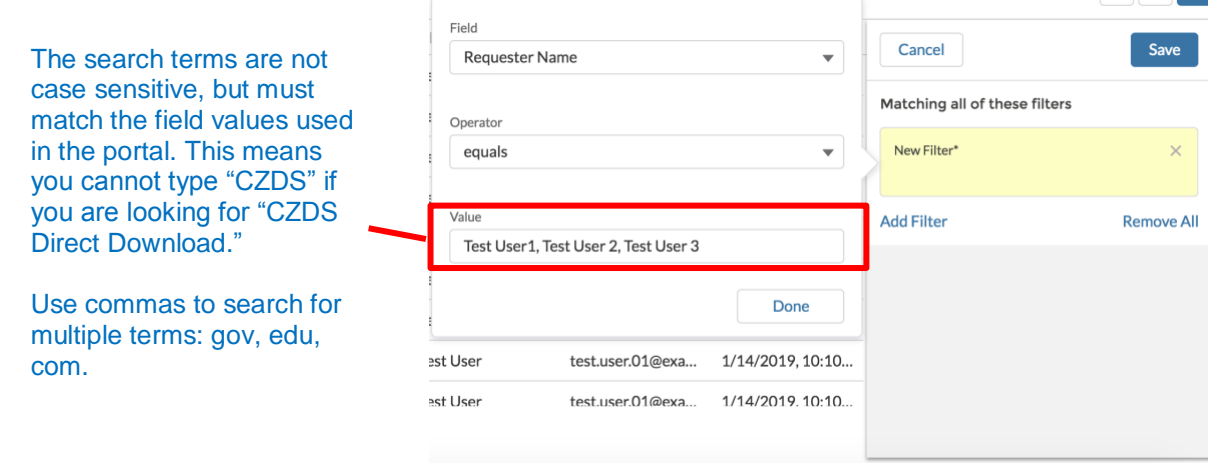

# <span id="page-8-0"></span>**5 Editing Requests**

Only pending or approved requests can be edited. The three action buttons are **Edit**, **Approve**, and **Deny**.

<span id="page-8-1"></span>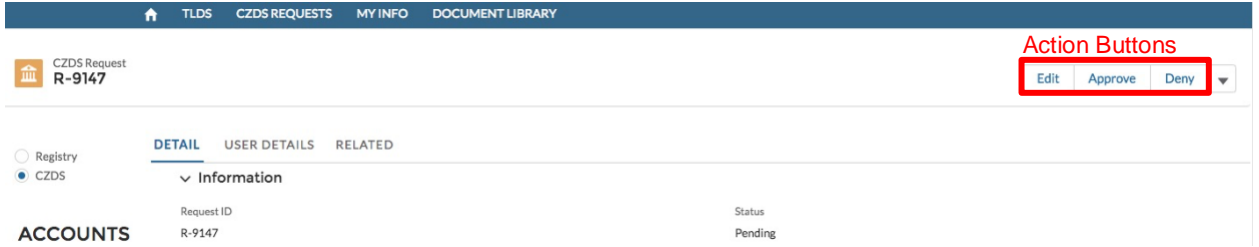

<span id="page-8-2"></span>Edit the number of days the request is valid. The TLD sets the default value, but users can modify the number, which must be between 90–4,000 days. Click **Save** when finished.

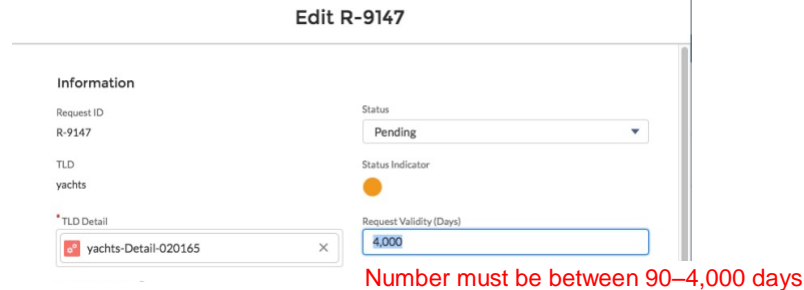

## <span id="page-8-3"></span>5.1.2 Approve

In the **Pending** list view, click **Approve** in the upper right corner to authorize a request. On the confirmation screen, click **Ok**.

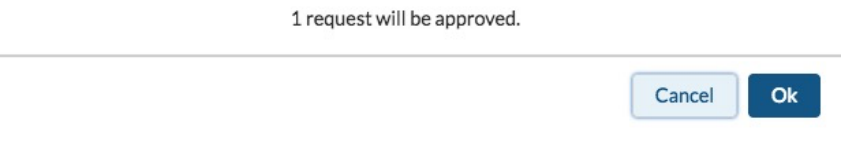

#### <span id="page-9-0"></span>5.1.3 Deny

In the **Pending** list view, click **Deny** and a separate screen appears to reject the request. Select a Denial Reason(s), type the Denial Explanation, and click **OK**.

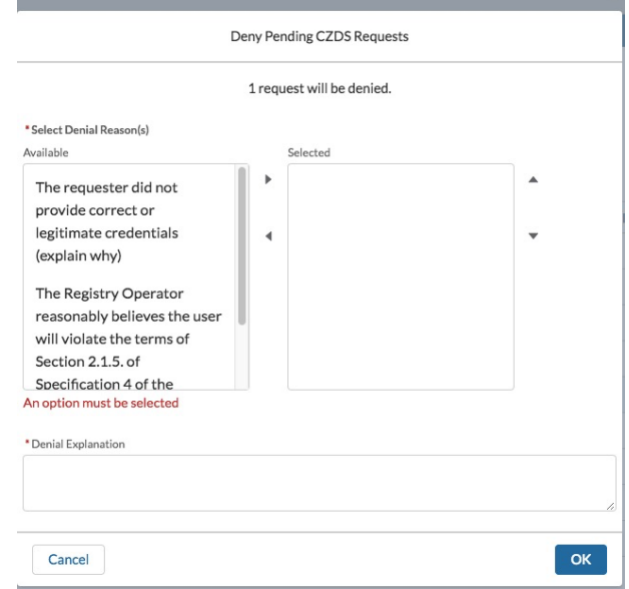

The request has been completed when the status indicator is red. Notice that the action buttons have disappeared from the upper right corner because the request is no longer editable.

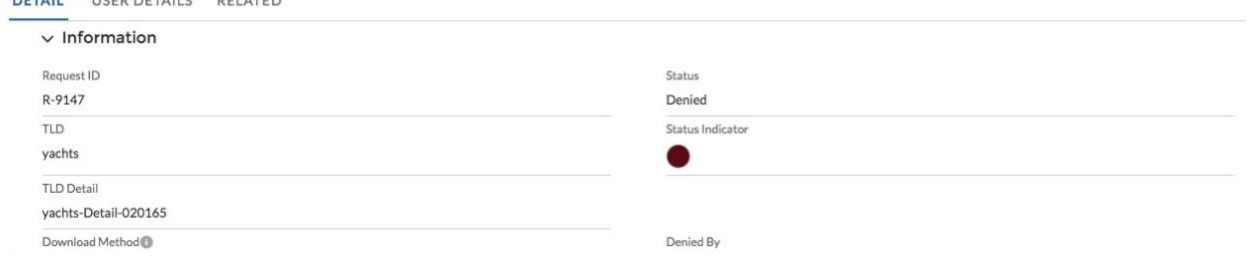

## <span id="page-9-1"></span>5.1.4 Revoke

 $\bullet$ 

**DETAIL** LICED DETAILS DELATED

In the approved record (in the **Approved** list view), click **Revoke** in the upper right corner.

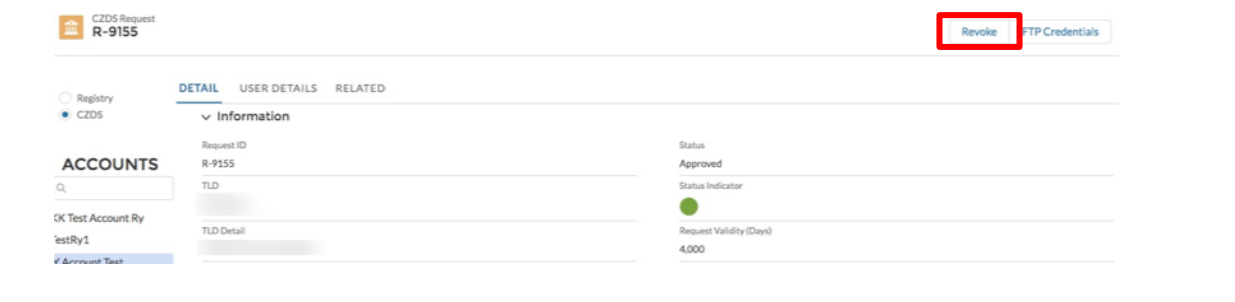

 $\bullet$ 

A confirmation screen appears requiring you to select a reason and provide an explanation.

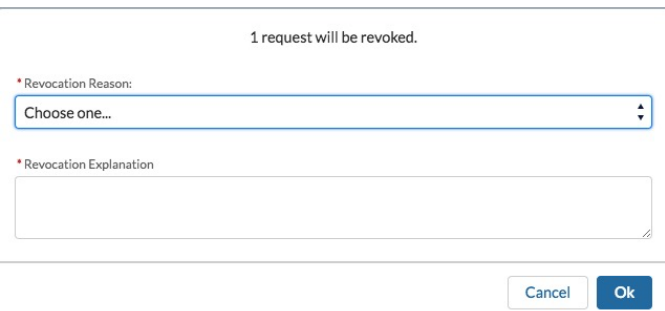

The request is complete when the Status Indicator turns red.

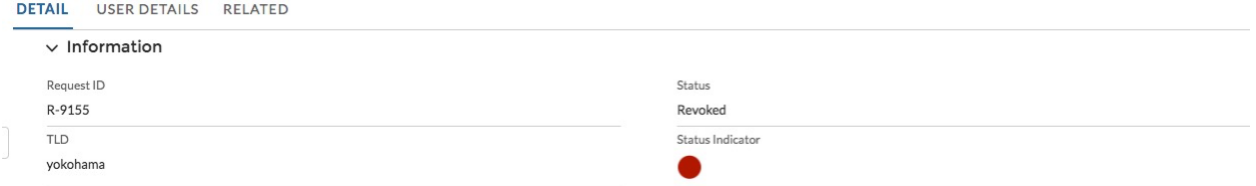

## <span id="page-10-0"></span>**5.2 Editing Multiple Requests**

You can quickly approve, deny, or revoke multiple requests *only in the Pending or Approved list views*. Notice that when no boxes are checked in the **Pending** or **Approved** list views, the top right action buttons (**Approve** and **Deny**) are inactive.

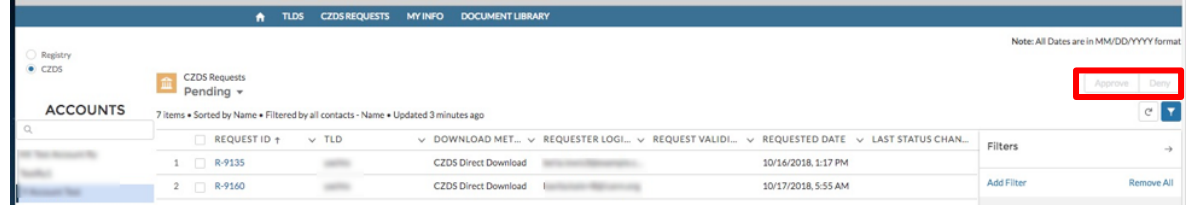

1. Click the check box to the left of one or multiple records, and the action buttons (**Approve** and **Deny**) will be enabled.

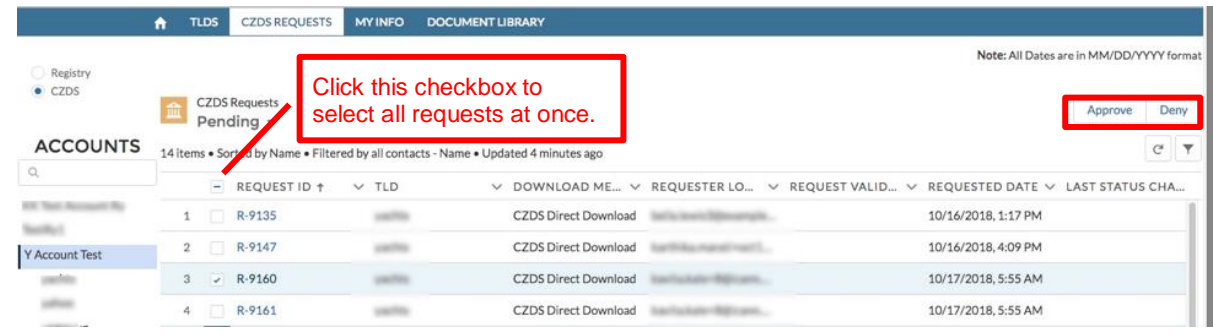

## <span id="page-11-0"></span>5.2.1 Bulk Approve

In the **Pending** list view, click **Approve** and a separate screen confirms approval of the requests. Click **OK** to authorize the selected requests.

## <span id="page-11-1"></span>5.2.2 Bulk Deny

1. In the **Pending** list view, click **Deny** and a separate screen prompts you to Select Denial Reason(s) and Denial Explanation.

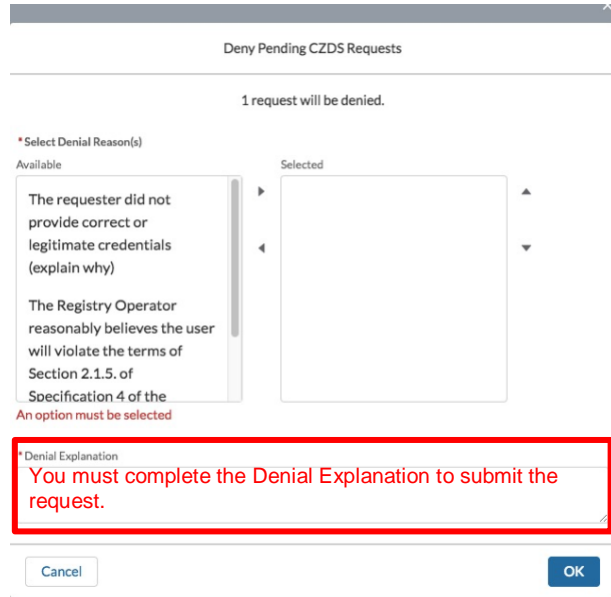

- 2. When you have completed the required fields, click **OK**.
- 3. Once you have submitted the request, choose the **Denied** list view to see all requests you have denied.

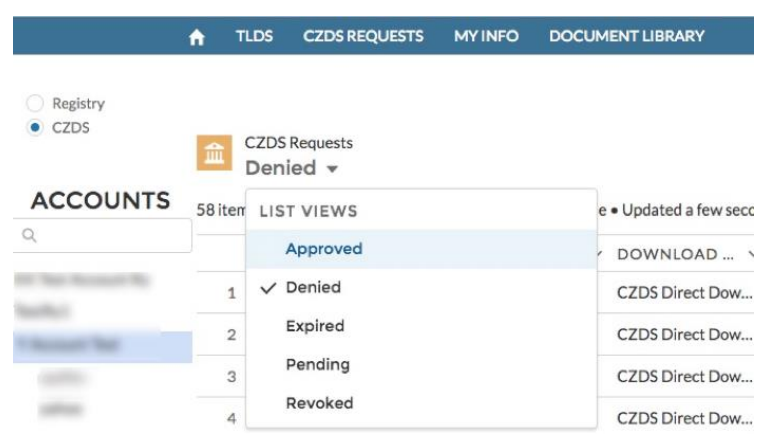

## <span id="page-12-0"></span>5.2.3 Bulk Revoke

1. In the **Approved** list view, select multiple requests to revoke before their expiration date. Click **Revoke**.

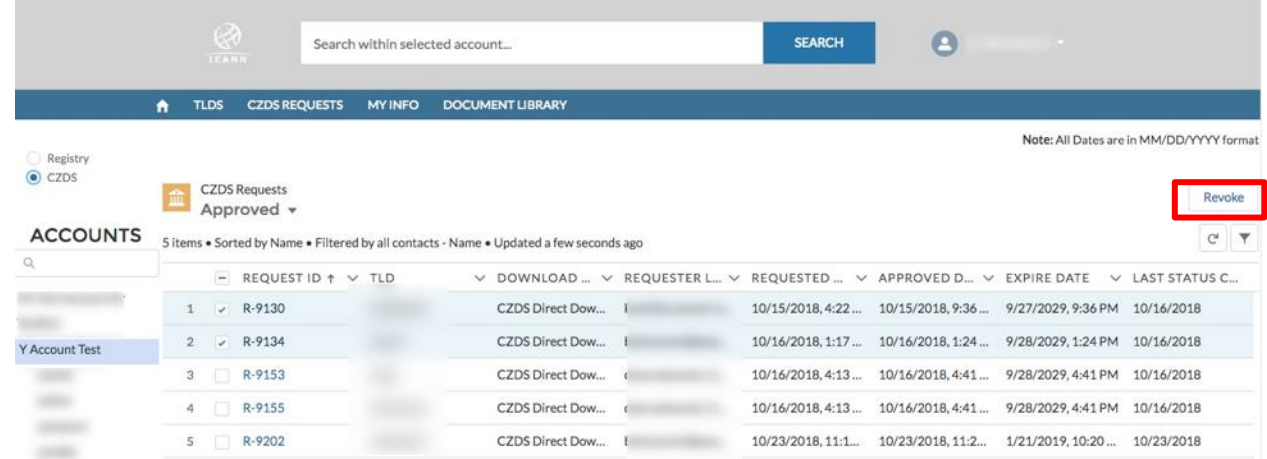

2. Select a revocation reason and provide an explanation to revoke the request.

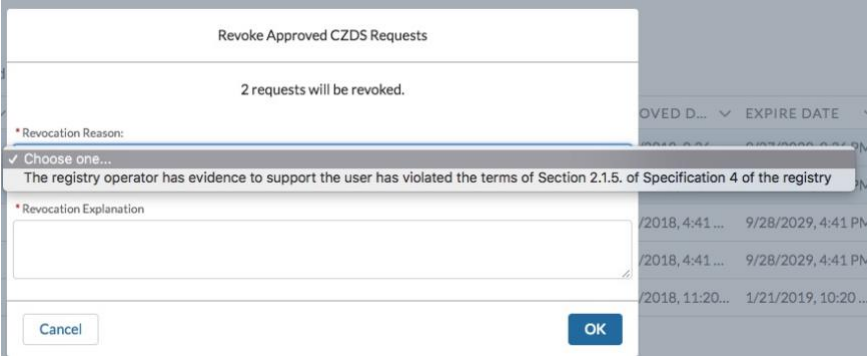

3. Click **OK**, and your request will appear in the **Revoked** list view.

# <span id="page-13-0"></span>**6 Approving FTP Requests for Registry Operator Provided TLDs**

1. In a pending request (from the **Pending** list view), click on the arrow at the end of the action buttons to access the FTP Credentials.

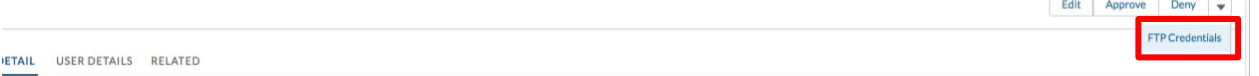

2. Enter the username and password for the end user to download the file. Click **Submit FTP** and you will be prompted to approve the request.

# <span id="page-14-0"></span>**7 Bulk Update CZDS Settings for TLDs**

You can update the CZDS settings (Auto Approve and Validity) for multiple TLDs.

**Auto Approve**: Sets the system to automatically approve all future CZDS requests.

**Validity**: The number of days the request is valid.

- 1. Click the **TLDs** tab.
- 2. Under the **Active TLDs** list view, select the TLDs you want to update.
- 3. Click the **CZDS Bulk Update** button in the upper right corner.

**Note**: This button becomes active only when one or more TLDs are selected.

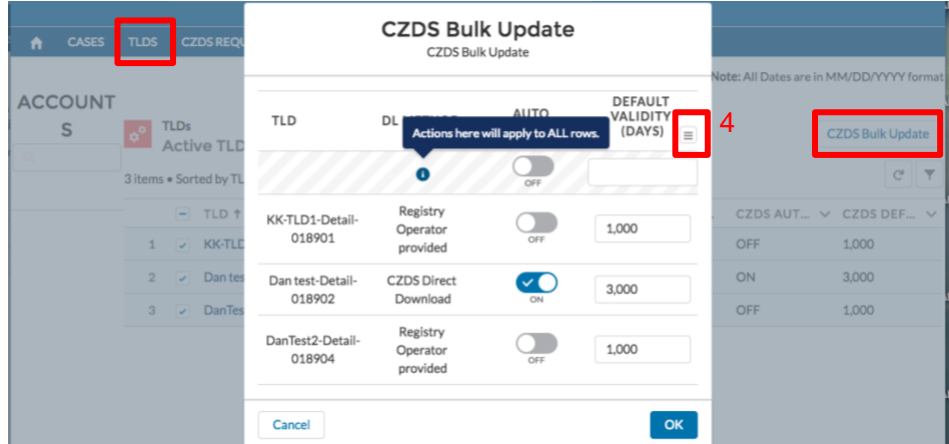

4. To apply the same settings to all TLDs selected in the previous screen, click the menu button  $\equiv$ .

**Default Validity**: In the top row, enter the number of days and the same value will be applied to all selected TLDs.

**Auto Approve**: Toggle the switch to the desired position to apply the same setting to all selected TLDs.

If desired, you can also manually enter different settings for individual TLDs.

# <span id="page-15-0"></span>**8 CZDS Download Method**

CZDS offers two download methods: CZDS Direct Download (default) and Registry Operator provided. To update this setting, contact ICANN Global Support Center.

To change this setting a request must be submitted via ICANN Global Support. Warning: All previously approved end-user access will be revoked, and requesters will lose access to zone files!

CZDS Method

**CZDS Direct Download** 

**Test TS** 

Operating RO

Test TS

Registry Operator SFTP Server  $1.1.1.1.1$ 

# <span id="page-16-0"></span>**9 Download List View as a CSV file**

You can download CZDS requests from the list view in increments of 200 as a CSV file. For example, if the list view contains 890 records and you only want to download 450 of them, scroll to record 400, and 599 records will be downloaded. To capture all 890 records, keep scrolling down until the last desired record is displayed.

1. From a list view, click the download icon  $\blacktriangle$  on the right.

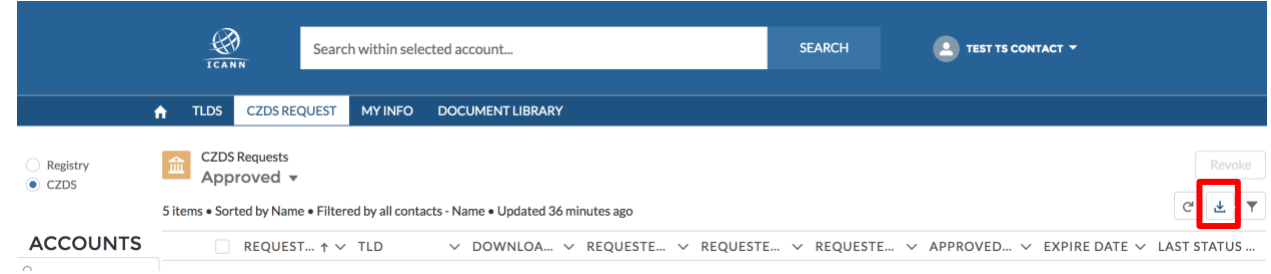

2. Enter a file name and click **Download**.

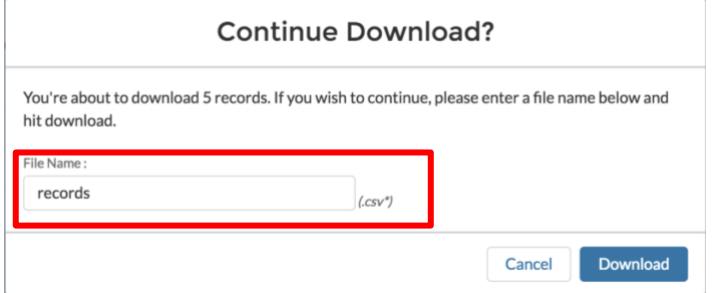

3. Confirm save location and click **Save**.

# <span id="page-17-0"></span>**10 Revision History**

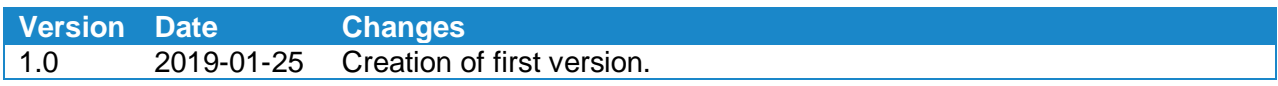

 $\bullet$ 

<u> 1980 - Johann Barn, mars ann an t-Amhain an t-Amhain an t-Amhain an t-Amhain an t-Amhain an t-Amhain an t-A</u>

**ICANN.ORG**